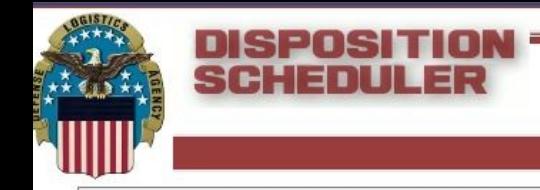

# **New DLA Disposition Services Local Scheduler**

1

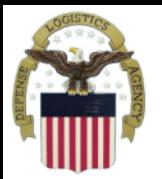

#### **Local Customer DLA Disposition Service Scheduler Turn-in Procedures**

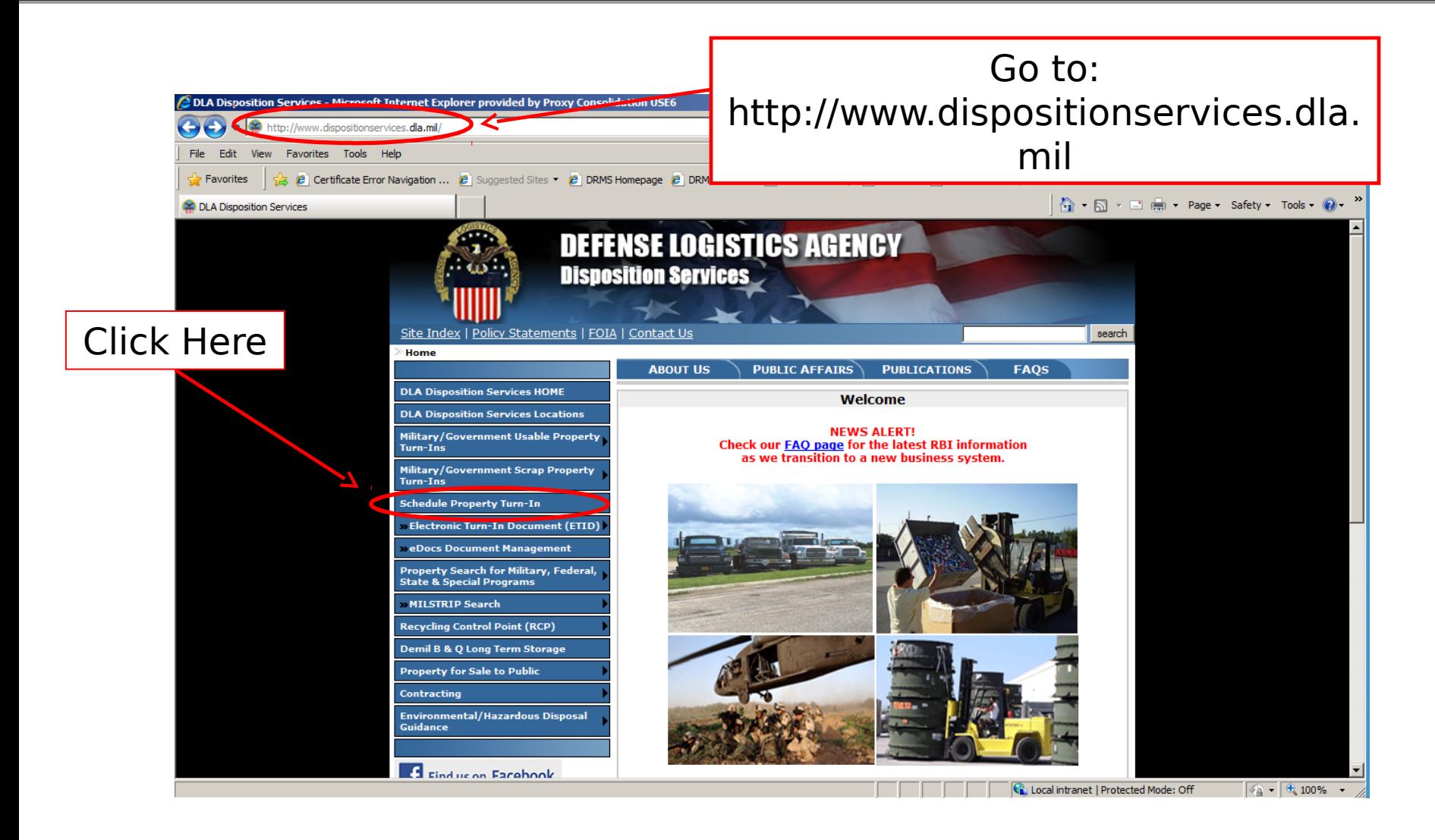

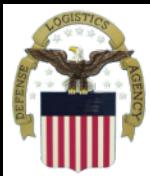

# **Consent to monitoring page**

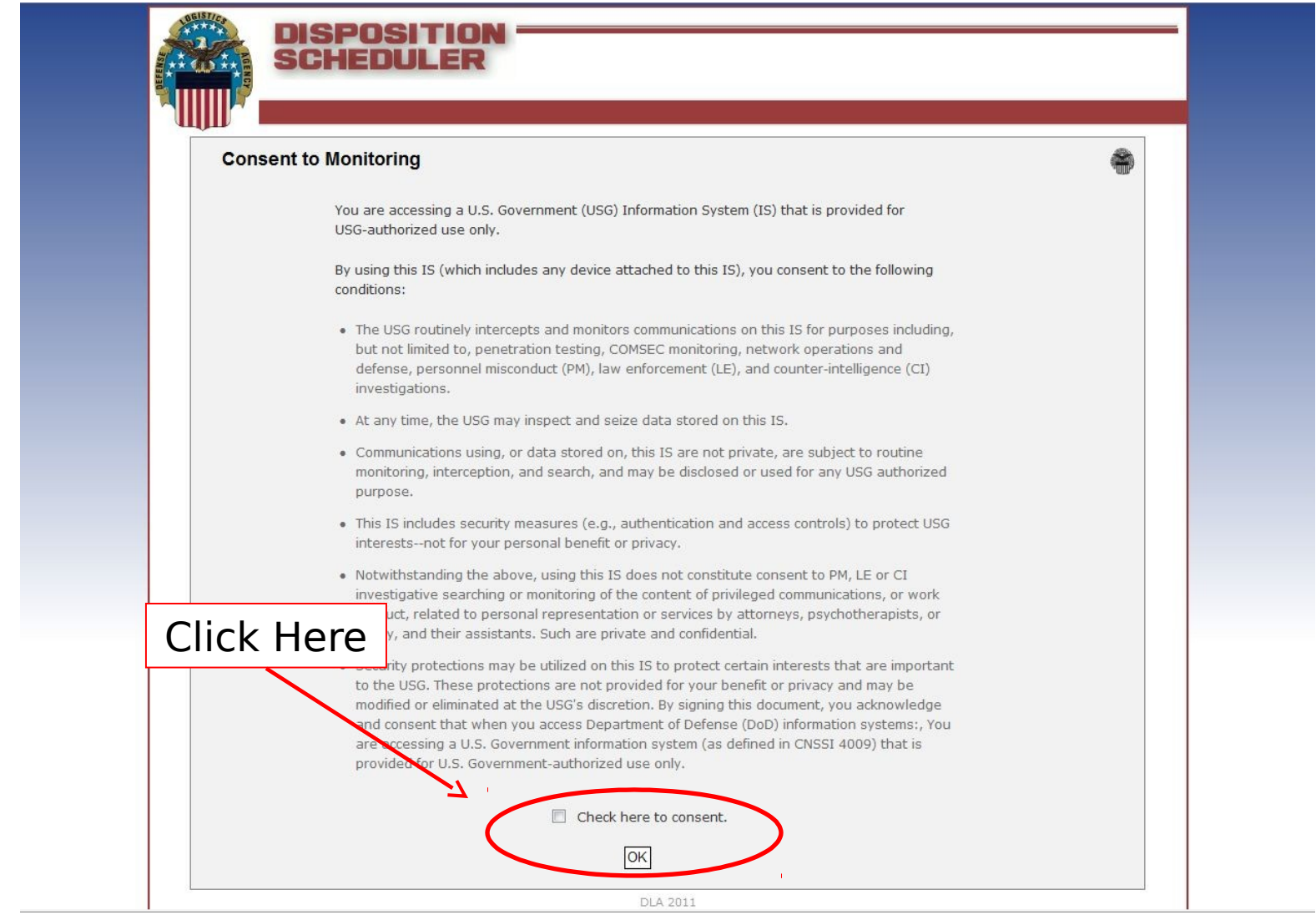

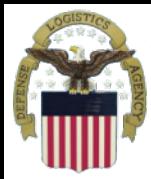

# **Type of turn in page**

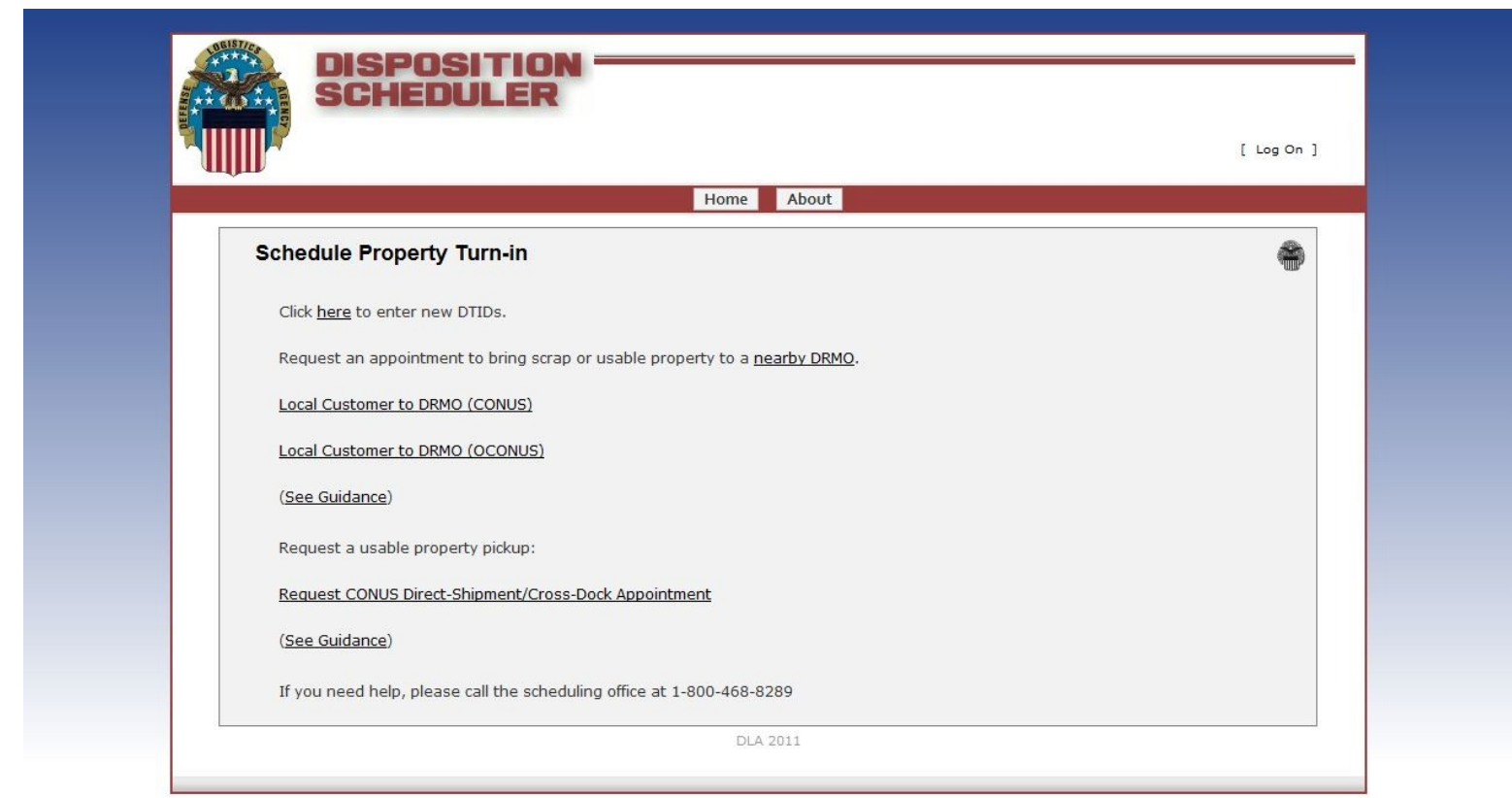

At this point the decision needs to be made:

- Local Customer CONUS (Generator arranged transportation to Field Activity)
- Local Customer OCONUS (Generator arranged transportation to Field Activity)
- Cross dock customer (Generator arranged transportation to Field Office)

4

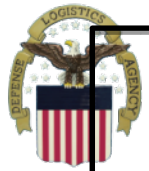

# **Local DLA Disposition Service Local DLA Disposition Service Selector Page Selector Page**

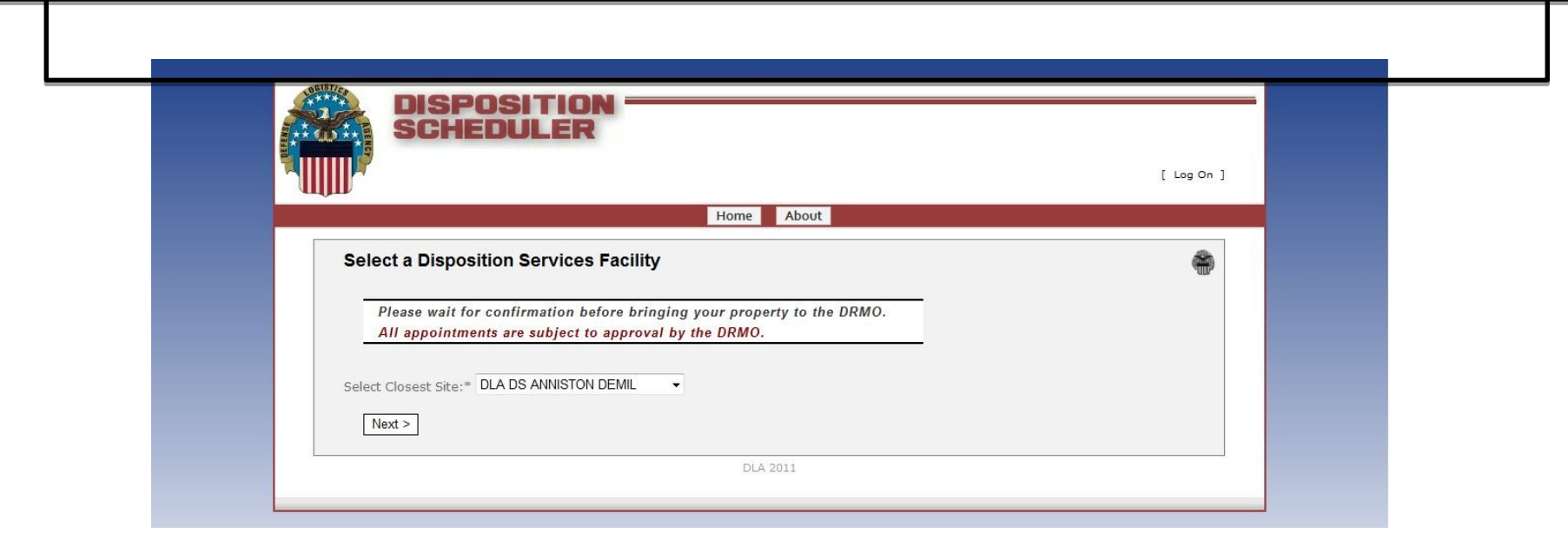

- Click the drop box arrow and select the DLA Disposition Services site that is closest to your local.
- Then click the "Next" button

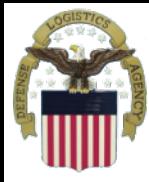

### **Local DLA Disposition Service Local DLA Disposition Service Site Dates Available Site Dates Available**

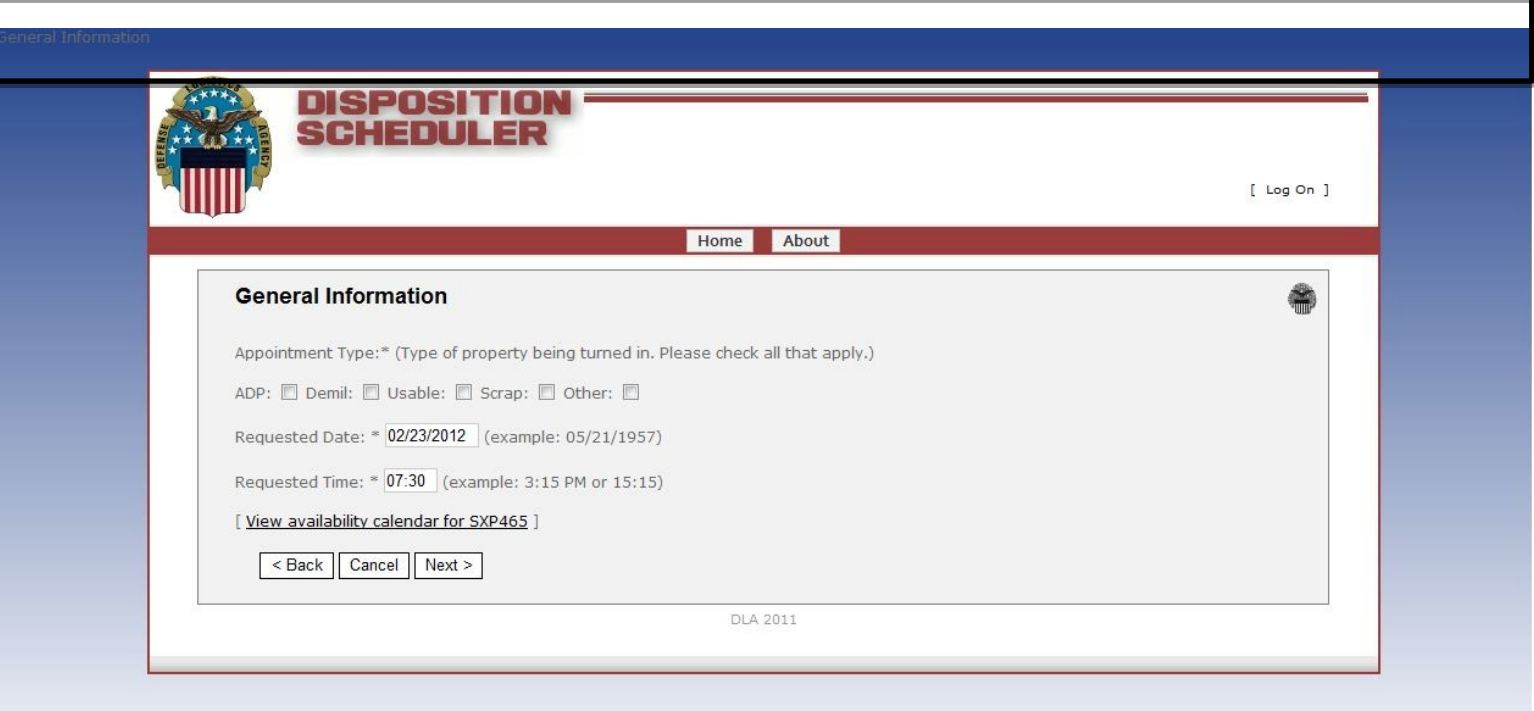

- Use the check boxes to select the types of property to be turned in
- Select the date / time you want to turn in the property
	- The date shown is the next available
	- If next available does not work for you there is a link to the calendar click that link and select the next available that will work for you

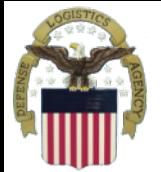

#### **Local Scheduler Calendar Local Scheduler Calendar**

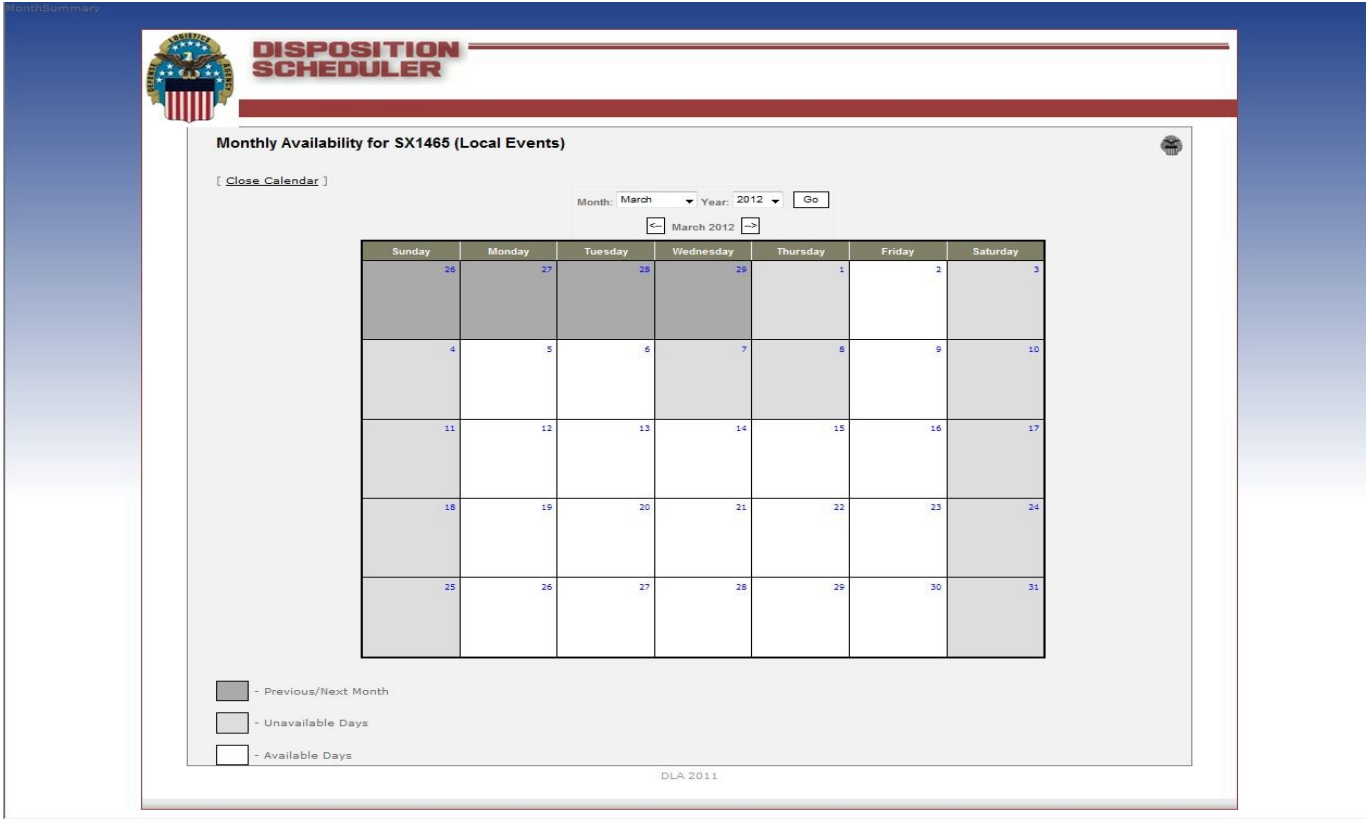

Dates shows in white are available dates. Dates that are shown in light grey are unavailable. Dates in dark grey are from Previous or following months.

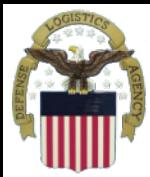

#### **Contact Information**

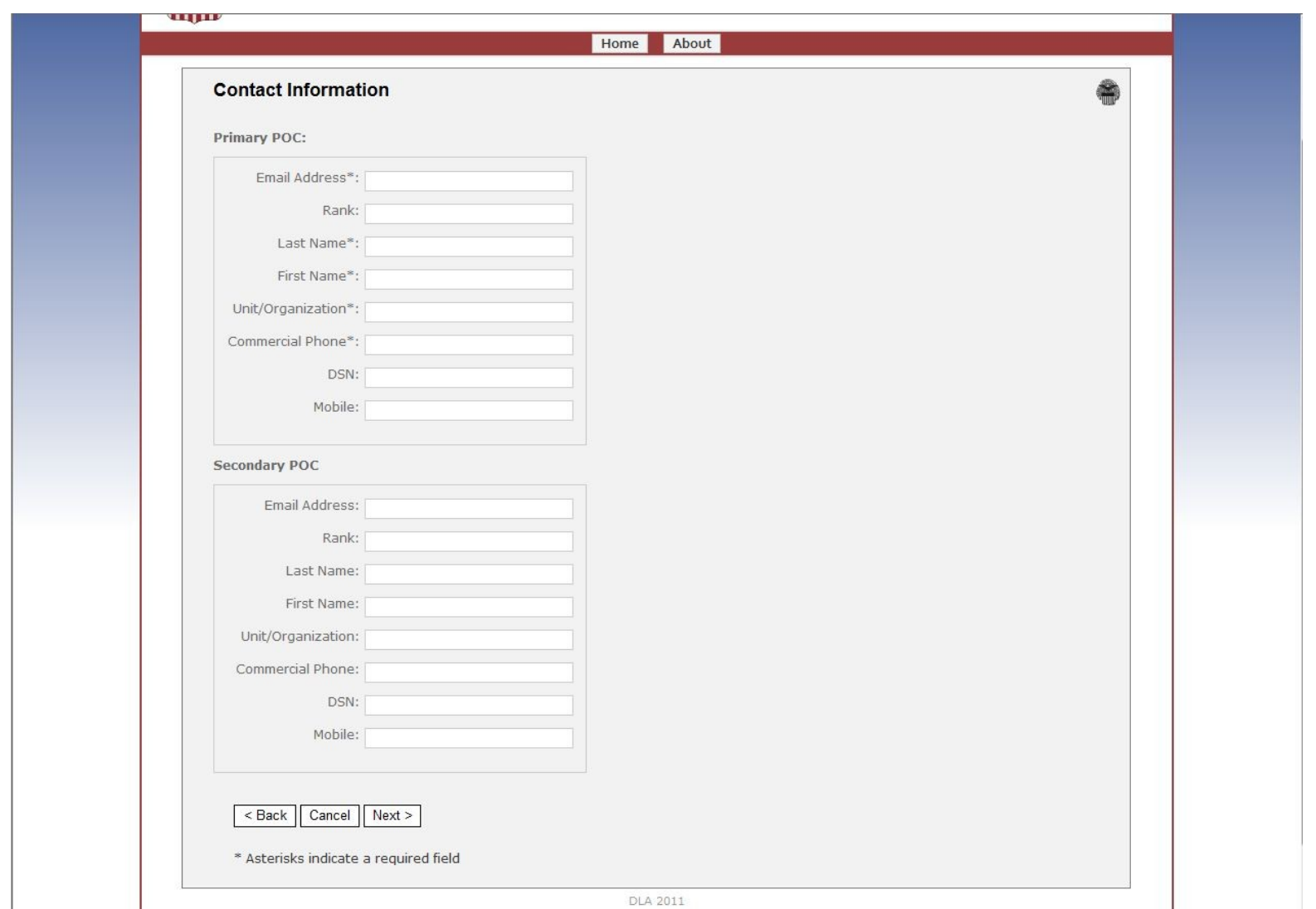

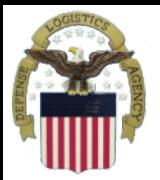

### **Contact Information Continued**

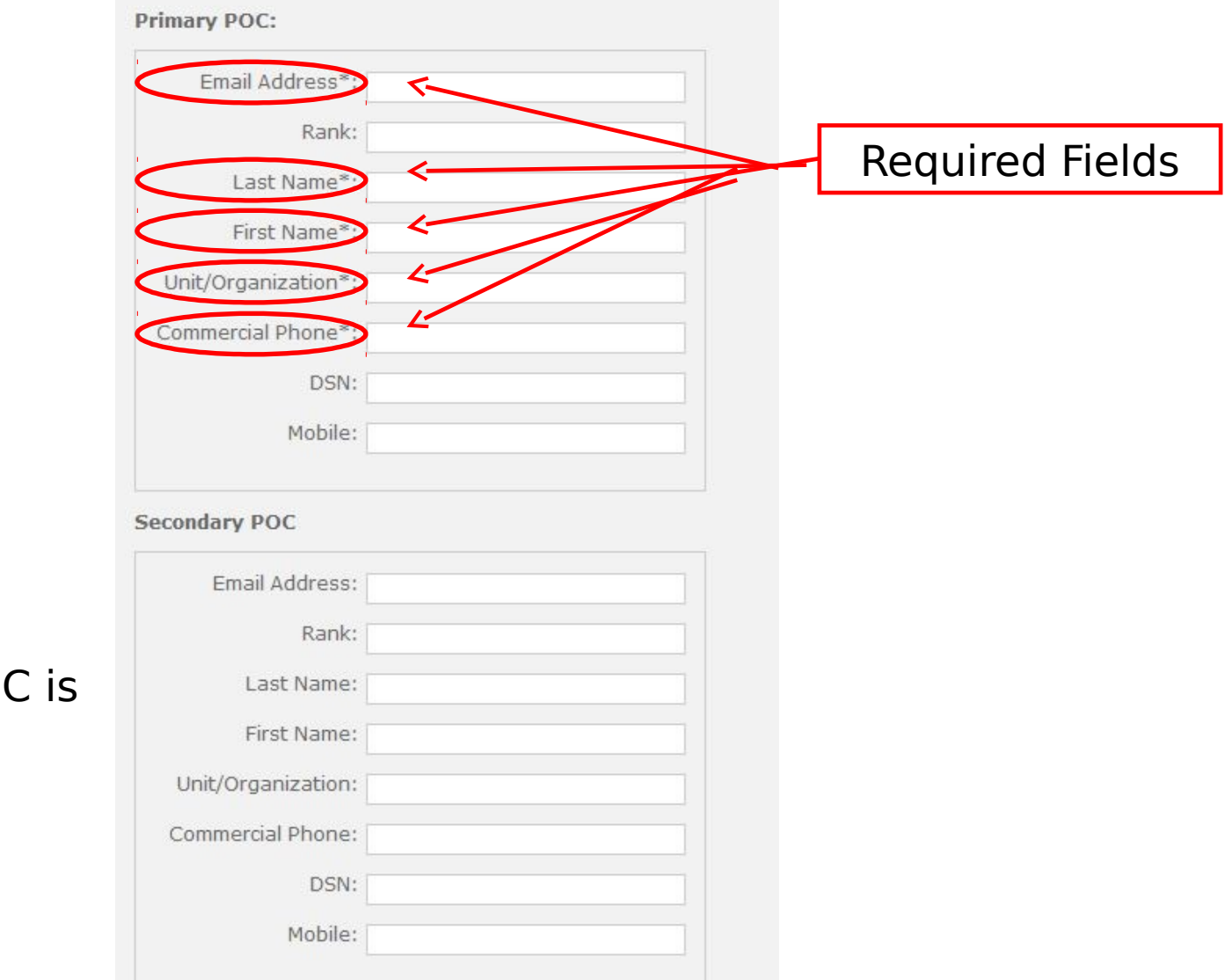

#### Secondary PO optional

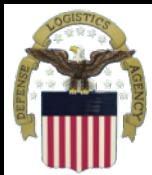

# **Property Description**

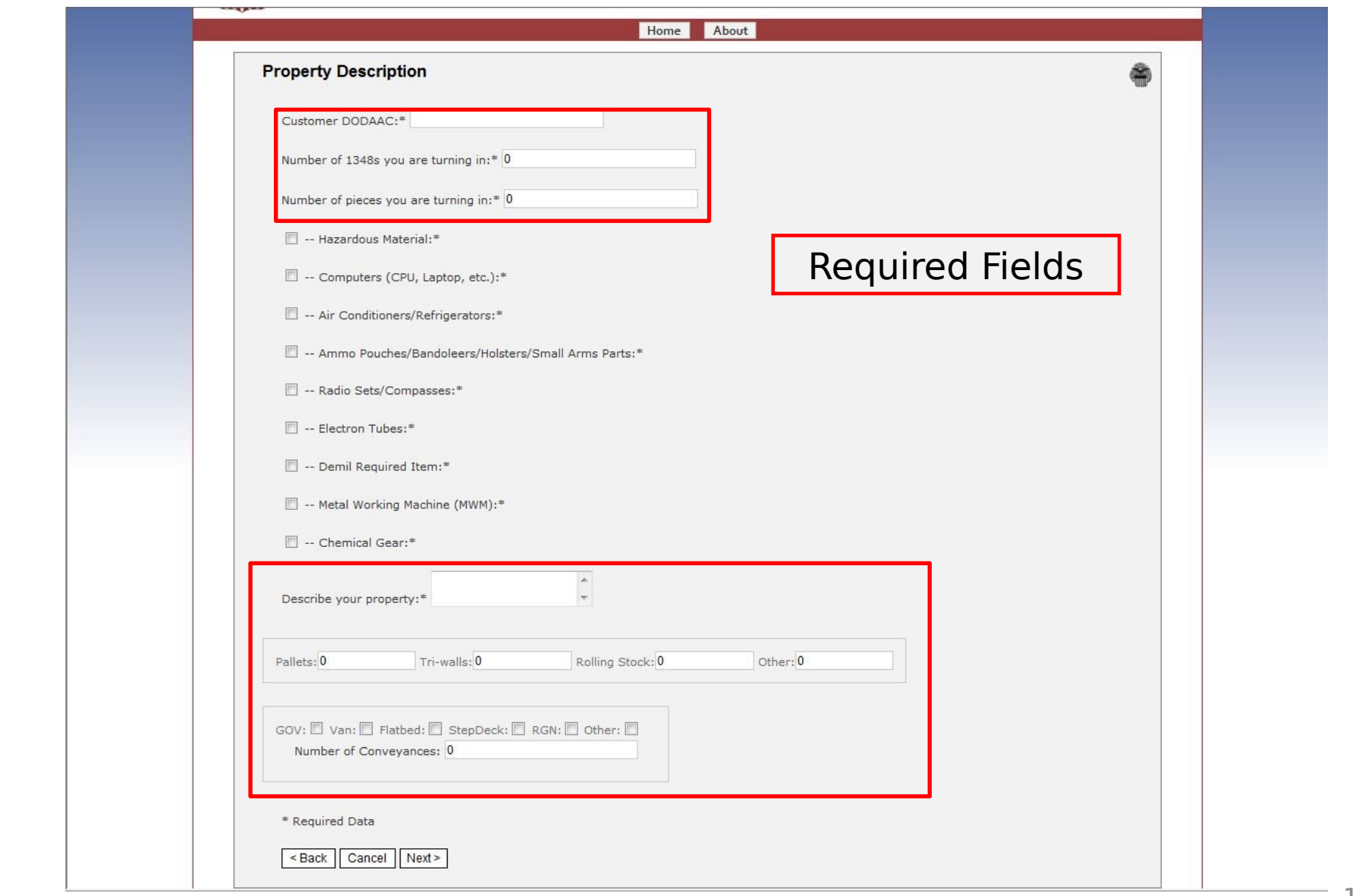

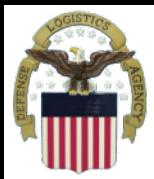

# **Select DTID**

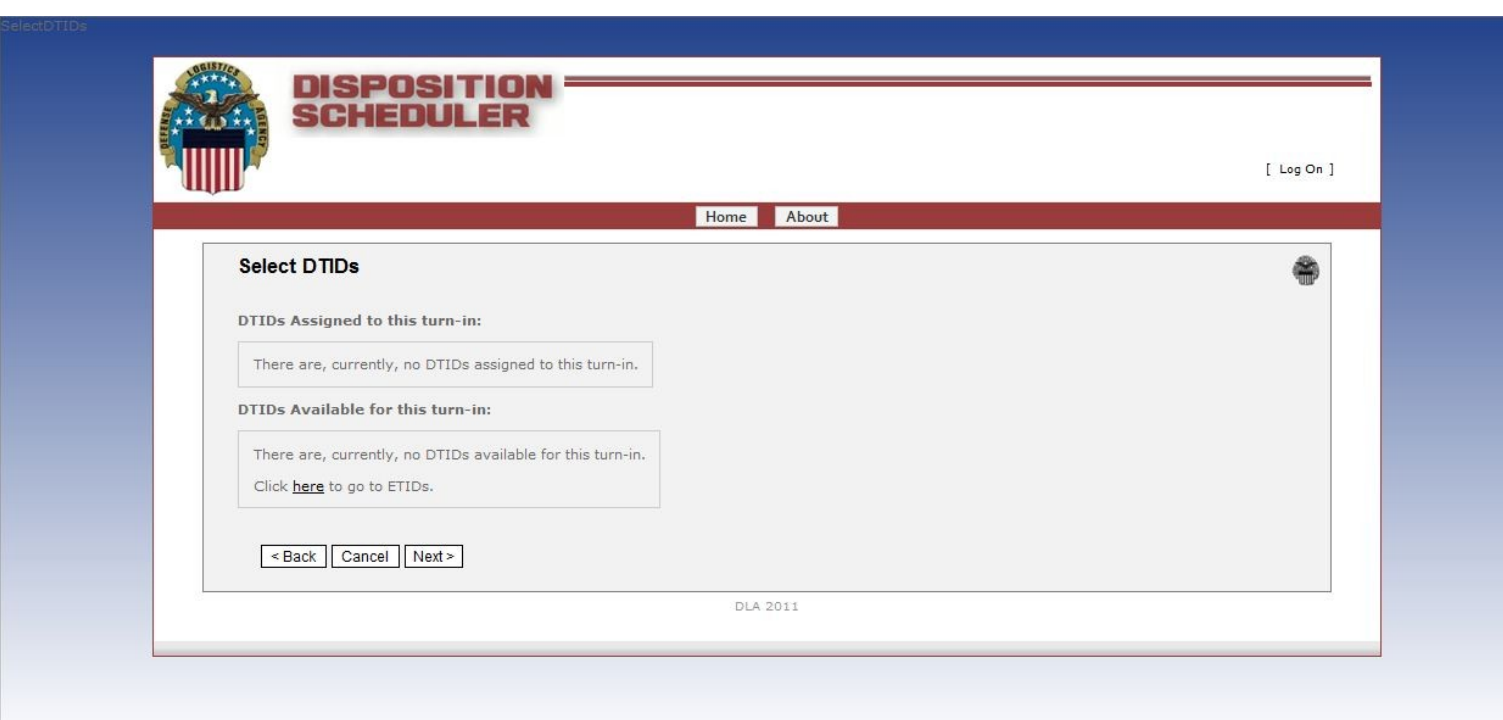

If there are DTID's that are already in the system for your agency they will show up on this page to select and assign to this shipment

![](_page_11_Picture_0.jpeg)

# **Confirmation Page Confirmation Page**

![](_page_11_Picture_23.jpeg)

![](_page_12_Picture_0.jpeg)

# **Automatic Confirmation E-mail Automatic Confirmation E-mail**

![](_page_12_Picture_11.jpeg)